## TI Technology Guide for Math TODAY version of *The New Color of Money*

## TI-83 Plus and TI-83 Plus Silver Edition

## Converting Units of Measure Using Science Tools App

This activity utilizes the basic computation capabilities of the handheld in decimal and scientific notation. Use the MODE key to display the screen shown at the right. You may change to displaying answers in scientific notation by highlighting **Sci** on the top line of the screen and pressing ENTER. You may return to decimal notation by highlighting Normal and pressing ENTER.

To use the unit conversion capabilities of the Science Tools App, press the APPS key, highlight **SciTools** and press ENTER.

On the SELECT A TOOL menu screen, select 2:UNIT CONVERTER. Notice on this screen that there is an EXIT option on the bottom of the screen. To exercise this option, you must press Y=. To exit from within the application you will use 2nd [QUIT] repeatedly until this screen is displayed, then press Y=.

In Step 3, select 1:LENGTH.

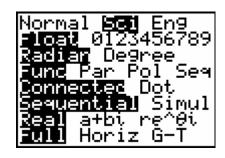

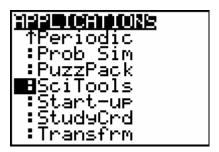

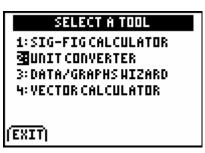

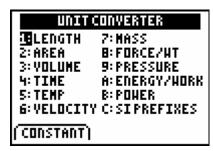

Enter the number of inches high that the stack of \$20 bills would be and highlight **in** for inches on the screen. Then press [ENTER].

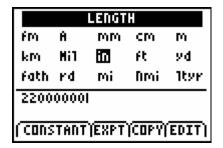

Notice that the number of inches is listed in scientific notation with the units shown. Highlight the units of measure to which inches are being converted—mi for miles. Press [ENTER] again.

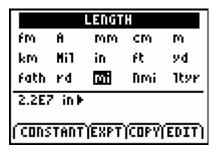

The height of the stack is shown in scientific notation as miles. In this case, since the original data is accurate to only 2 significant digits, this result should also be expressed to 2 significant digits of accuracy— $3.5 \times 10^2$  (or 350) miles.

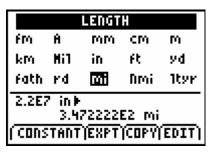

The solution can be exported outside the App to the handheld home screen by pressing 200M to select the EXPT option from the bottom of the screen.

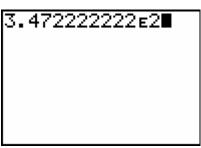

In Step 4, the number of cubic inches in 1 cubic foot can be found easily. Then exit the program to find the volume of all the \$20 bills in cubic inches before returning to the converter to find the volume in cubic feet.

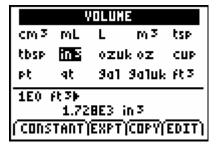